## Paying by Existing E-check Account

To pay your bill by using an e-check account previously entered for payment or direct deposit refunding, log into your MyNKU Account. Click **Student Billing** and select the **Tuition Payment & Statement**:

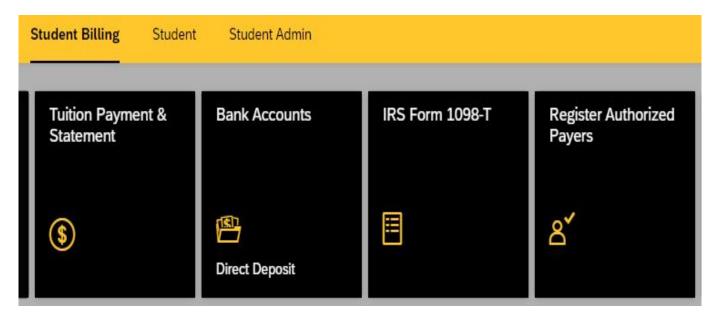

A window will appear showing the balance due. You have the option of either paying the full amount due or making a partial payment by selecting either **Pay Balance in Full** or **Partial Payment**:

| Tuition & Fees                         |                                                                          |
|----------------------------------------|--------------------------------------------------------------------------|
| Balance Due:<br>Additional Information | Payment:   Pay in Full Partial Amount    E-Check  Credit Card (2.5% Fee) |
| View Statement Select statement        |                                                                          |

(**Note**: When selecting the partial payment option, the system does not determine the amount paid. Any amount paid must be manually entered in the box located to the right of the **Partial Payment** option)

| Select account | Select account for payment: \$7 |                 |            |         |               |
|----------------|---------------------------------|-----------------|------------|---------|---------------|
| Delete         | Refunds                         | Name on Account | Bank       | Account |               |
| Ŵ              | $\leq$                          | Victor Viking   | US BANK NA | X6789   | >             |
|                |                                 |                 |            | -       | + Add Account |

## Enter the amount to be paid and click **E-check**. The following screen will pop up:

To use the existing account to submit payment, click the arrow to the right of the account:

| Select account | Select account for payment: \$7.5 |                 | \$7.50<br>Payment |         |           |
|----------------|-----------------------------------|-----------------|-------------------|---------|-----------|
| Delete         | Refunds                           | Name on Account | Bank              | Account |           |
| Ŵ              |                                   | Victor Viking   | US BANK NA        | X6789   |           |
|                |                                   |                 |                   | + Ad    | d Account |

A screen asking to confirm payment will then pop up. Once you have confirmed the amount to be paid and the account information you wish to use to pay, click **Confirm Payment:** 

|                | Check Payment           |
|----------------|-------------------------|
|                | e on Account:<br>Viking |
|                | ng Number:<br>00175     |
| Accou<br>X678  | unt Number:<br>9        |
| Paym<br>\$7.50 |                         |
|                | Confirm Payment         |

The following notice will appear once payment has been successfully submitted:

| ✓ Success                                                                     |
|-------------------------------------------------------------------------------|
| A receipt was sent to your NKU email account. Confirmation number: \658247129 |
| ОК                                                                            |

A receipt will also be e-mailed to your NKU e-mail account confirming submission of payment.

Please note that submission of an e-check payment online does not mean that the payment has cleared your bank. It will take between 2 to 3 business days for the funds to be deducted from your bank account.